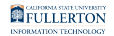

# **How to Manage an Organization's Users**

This guide covers:

- 1. How to access an organization's users
- 2. How to add users to a Organization (Assignment)
- 3. How to remove users from a Organization (Assignment)

This guide does not apply to the **Fullerton Organization**.

Any questions about the Fullerton Organization members should be addressed with the Employee Training Center.

FULLERTON

# **Table of Contents**

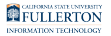

# Accessing the Organization's Users

## **Step 1:**

[Login to the ETC](https://csuf.screenstepslive.com/s/12867/m/90548/l/1133978-how-to-log-in) to begin on the Employee Training Center (ETC) dashboard

### Click on the **Administration** button

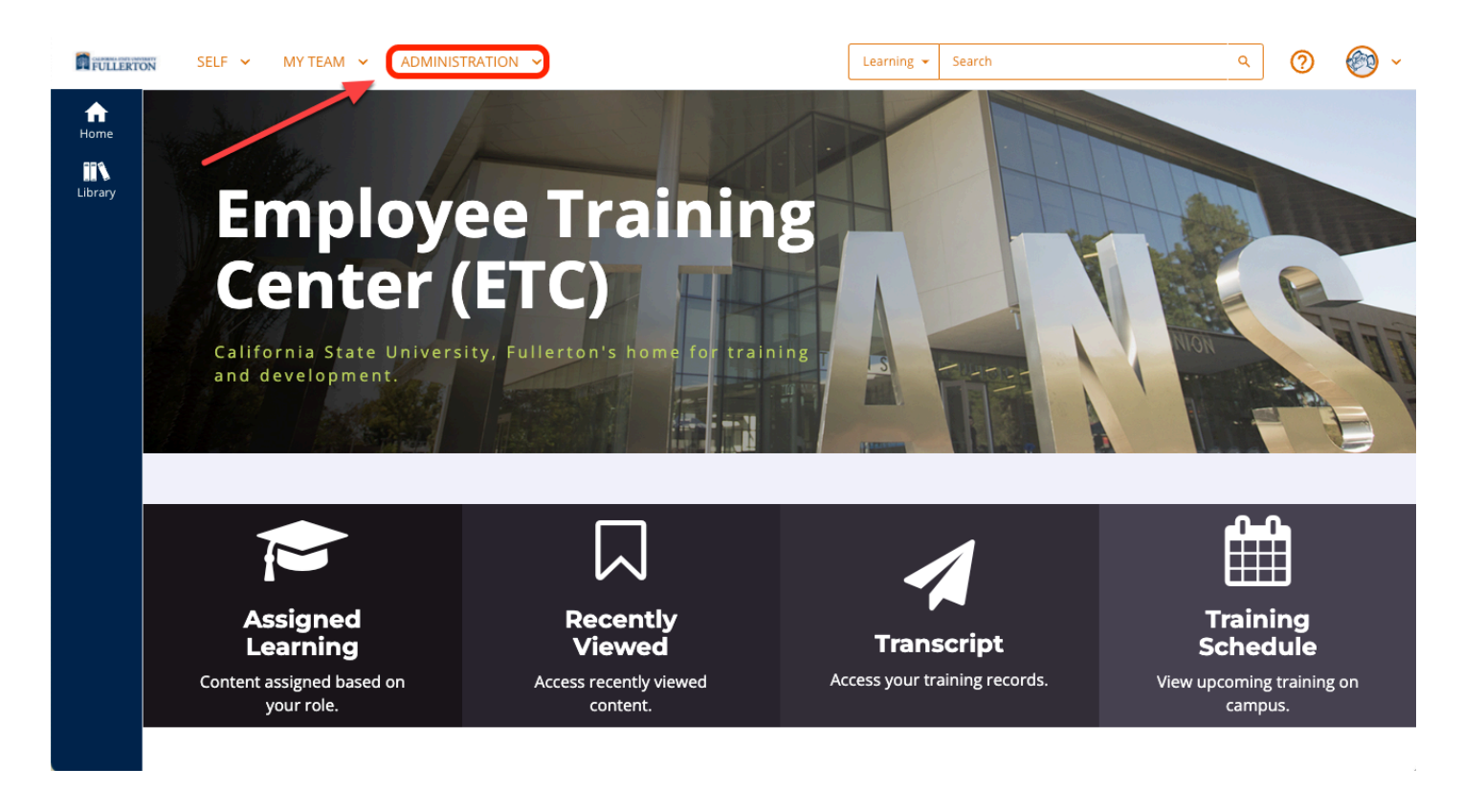

# **Step 2:**

## Click on **Organizations**

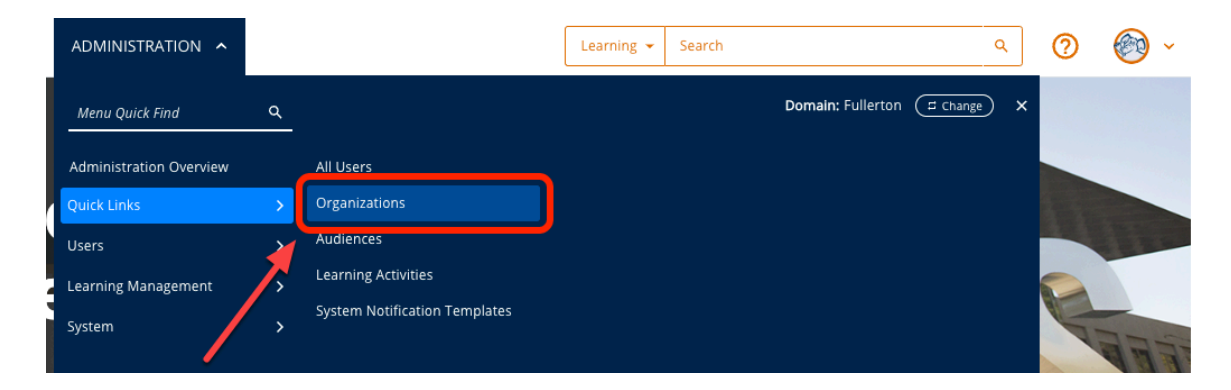

# **Step 3:**

How to Manage an Organization's Users // Downloaded: 06-22-2023 // Disclaimer: This document is only **Page 3** valid as of the day/time when it is downloaded. Please view the original web document for the current version.

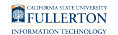

#### Enter the learning activity name or code into the **Search** field

### Then, click on the **magnifying glass** to search

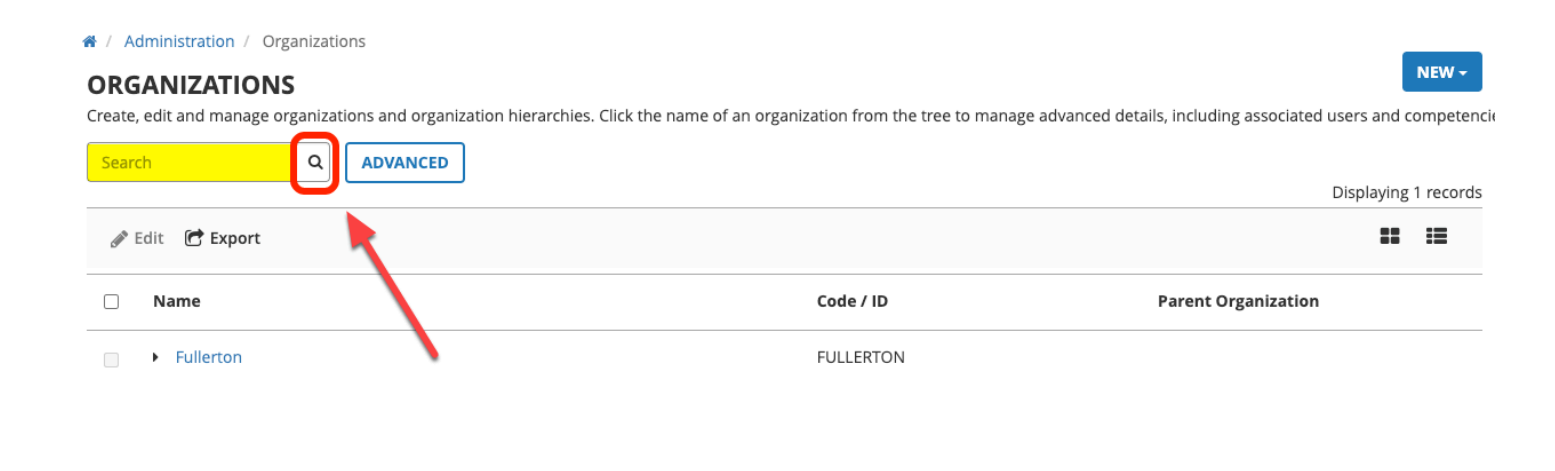

**CANCEL** 

#### **Step 4:**

#### Click on the radio button for your **Organization**

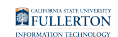

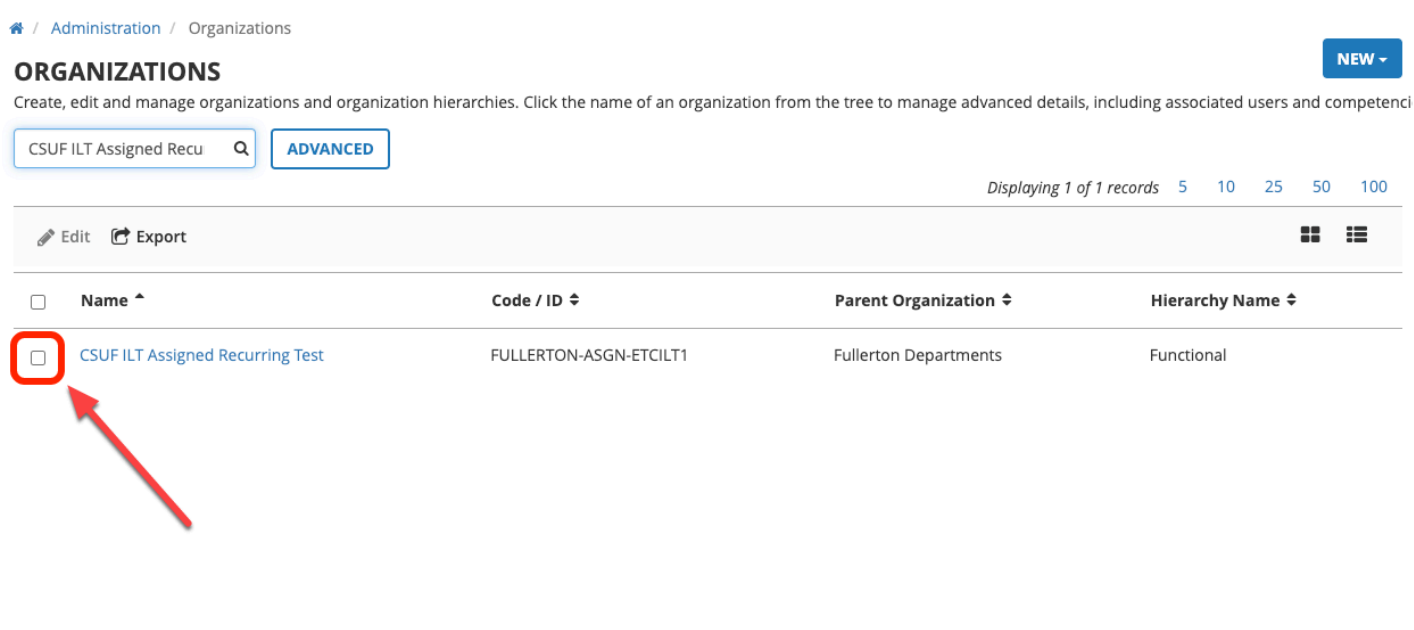

CANCEL

## **Step 5:**

## The screen will refresh to the **Organization Summary**

#### Click on **Users**

FULLERTON

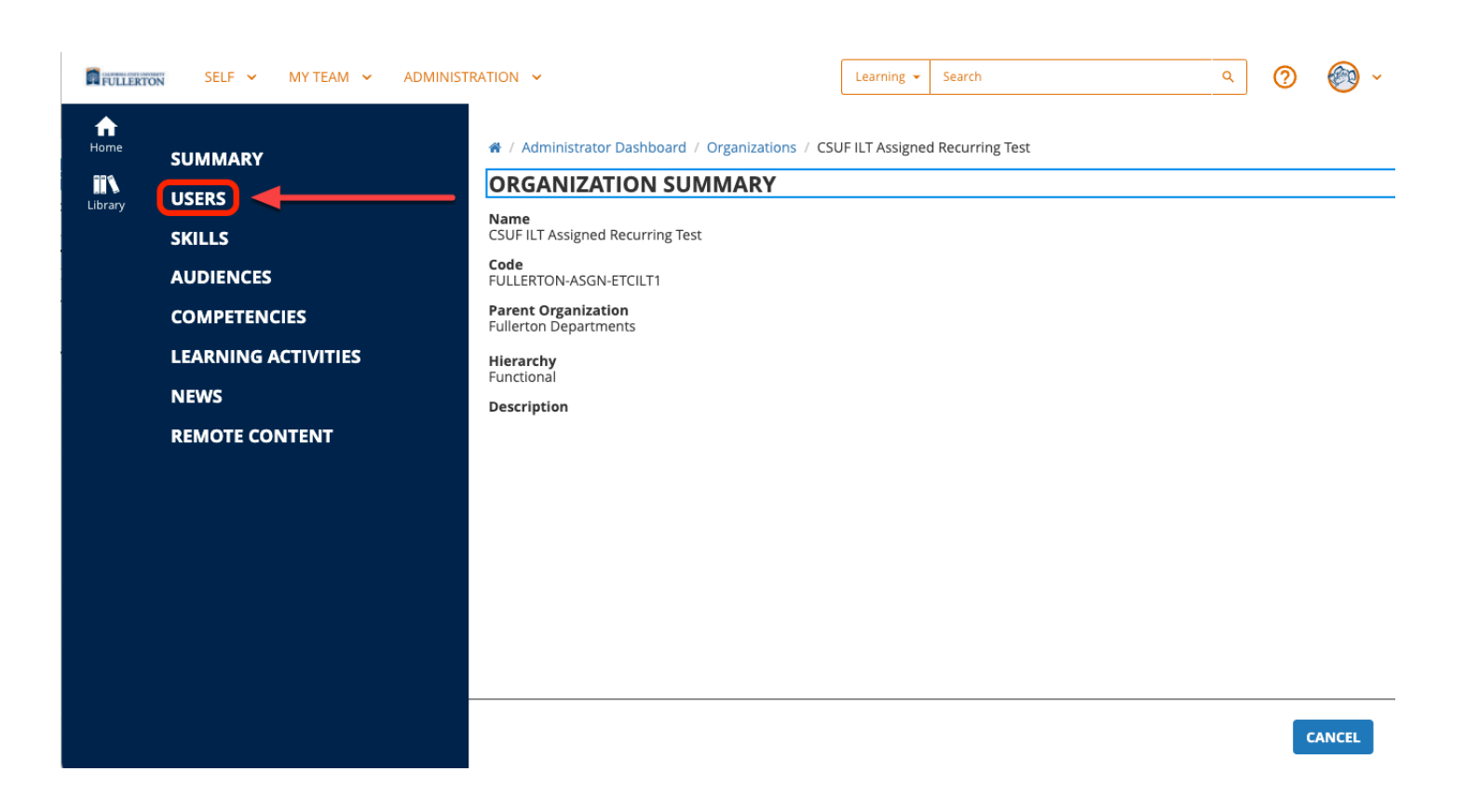

# Adding Users to an Organization

You may want to search for a user to check if they are already in the Organization before you add.

Enter user's name in search bar to see if they are already in the organization

#### **Step 1:**

Click on the **Add User** button to add a user

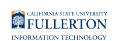

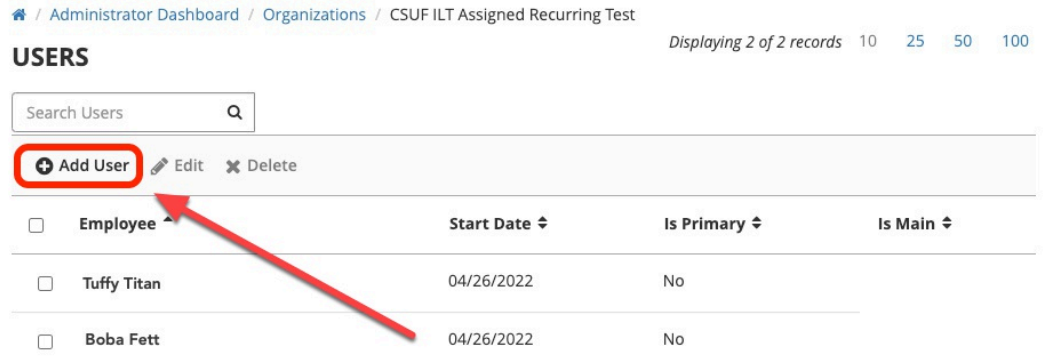

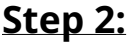

Enter the user's name in the **Search** field

## **ADD USERS TO THE ORGANIZATION**

Select users to add to the organization.

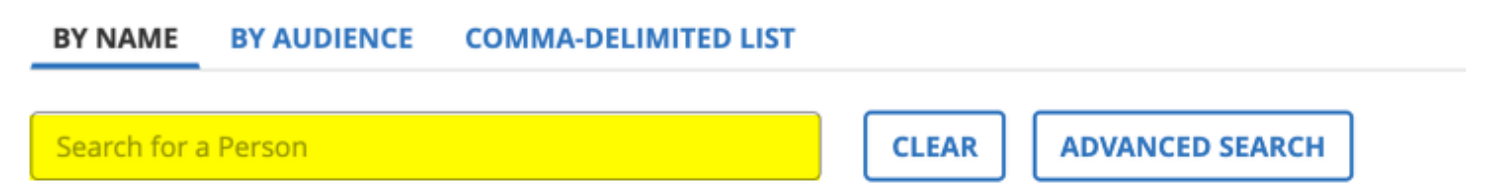

#### **Step 3:**

Users will populate in the dropdown menu

Click on the **checkbox** next to the users name

CANCEL

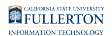

#### ADD USERS TO THE ORGANIZATION

Select users to add to the organization.

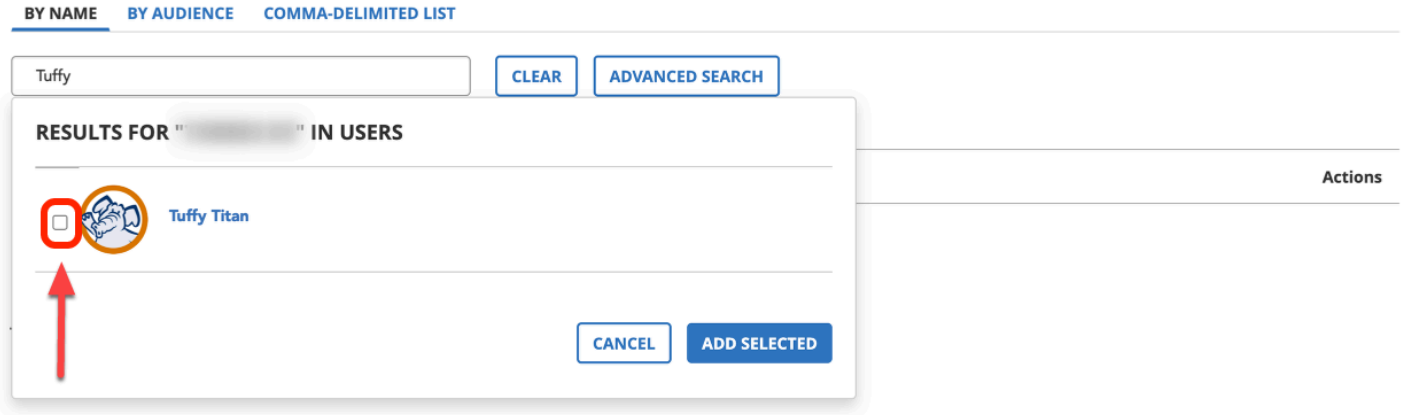

#### $\Box$  Primary Organization

Sets this organization as the primary organization in the hierarchy. This determines the user's Learn news content and remote content servers. If any selected user already has a<br>Primary Organization, this organization or d

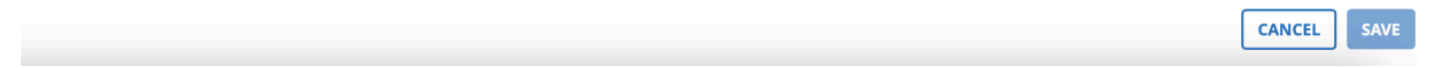

### **Step 4:**

#### Click on the **Add Selected** button

#### Continue to **Step 8**

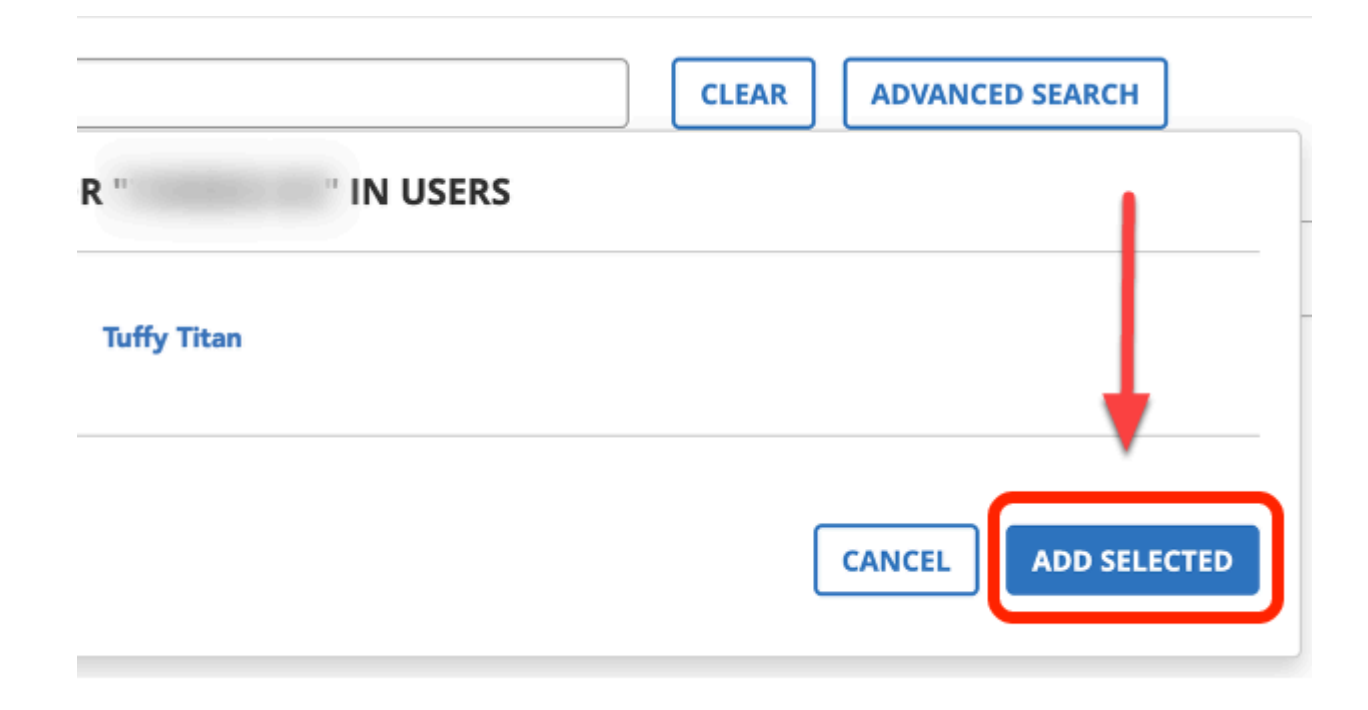

 If you are attempting to add more than a few users, please use the commadelimited list option.

#### **Step 5 (OPTIONAL):**

#### Click on the **Comma-Delimited List** tab

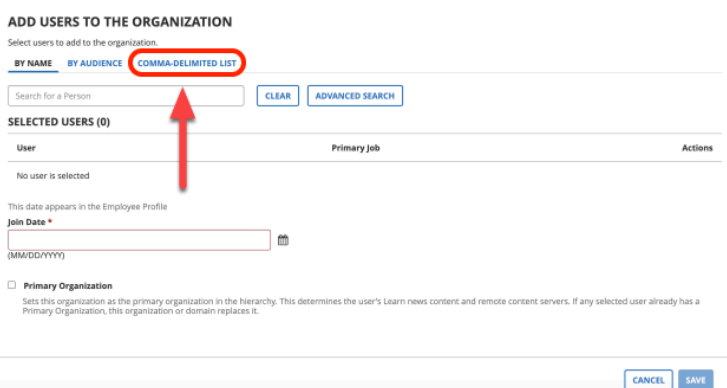

#### **Step 6 (OPTIONAL):**

Enter your list of users by **Username** or **Email** 

Separate each user's information by comma or semi-colon

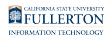

#### ADD USERS TO THE ORGANIZATION

Select users to add to the organization.

BY NAME BY AUDIENCE COMMA-DELIMITED LIST

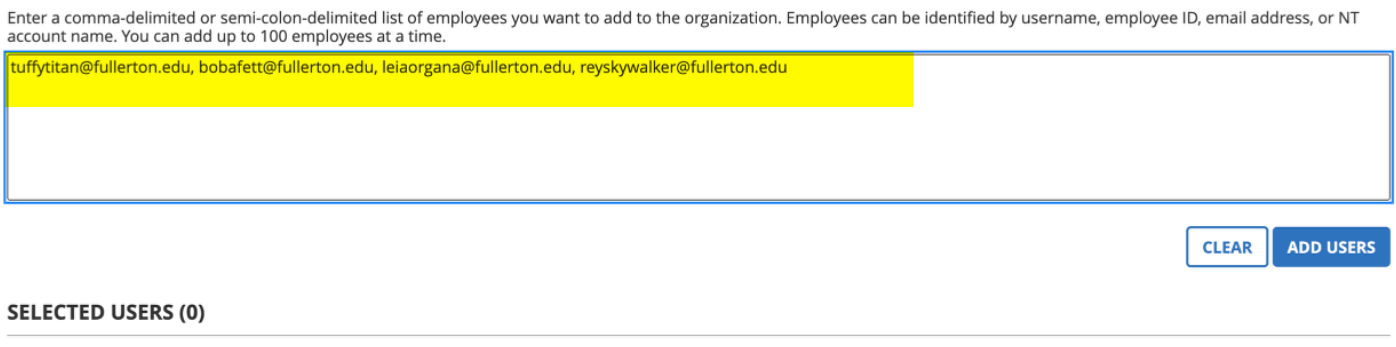

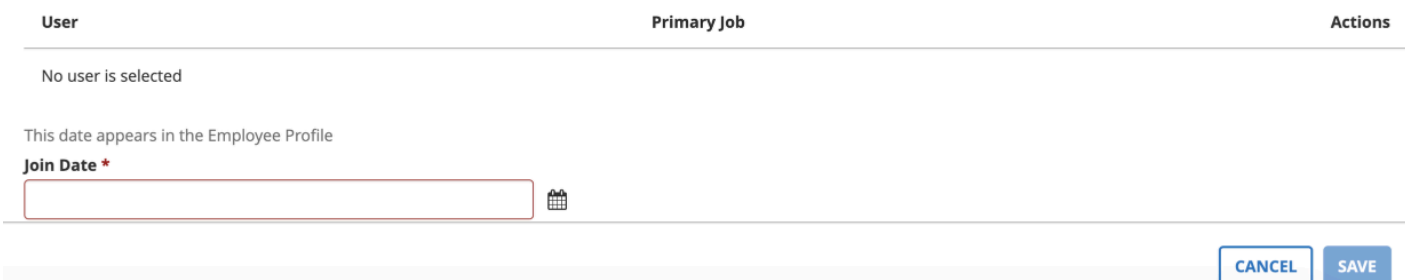

### **Step 7:**

#### Click on the **Add Users** button

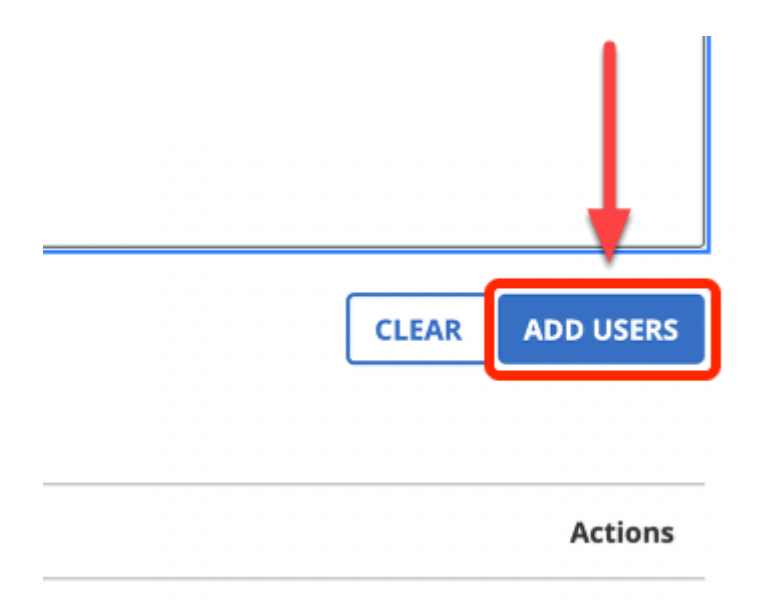

#### **Step 8:**

### Click on the **Calendar** icon to enter today's date for the **Join Date**

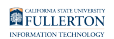

#### **SELECTED USERS (1)**

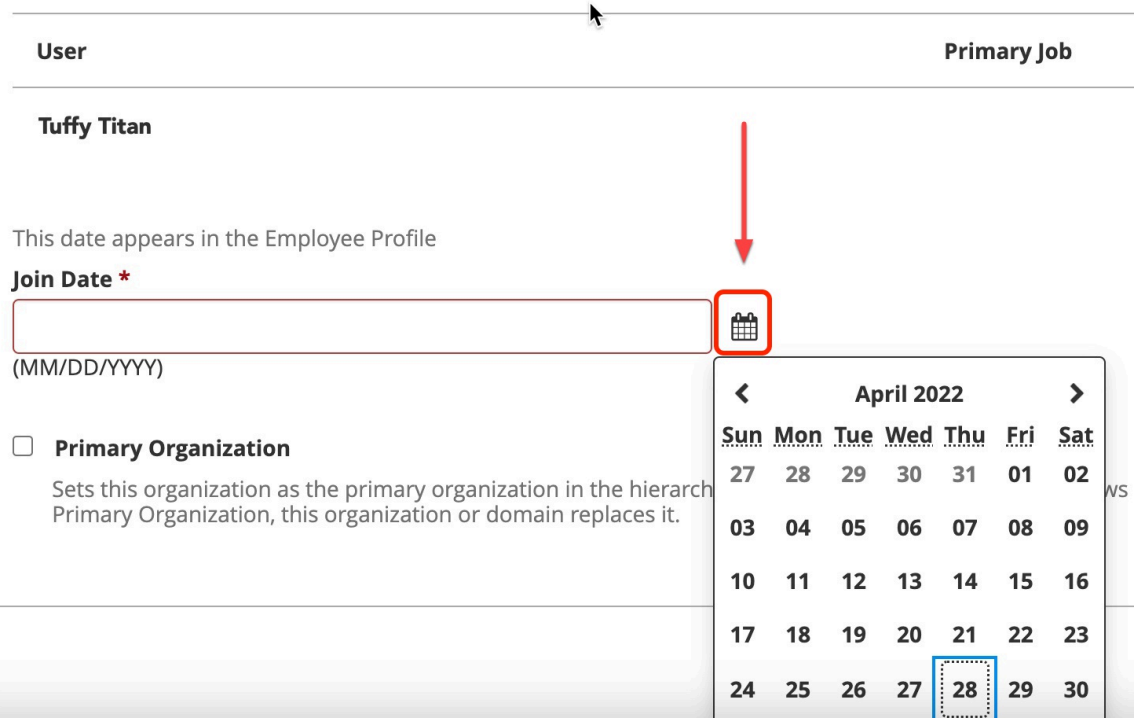

## **D** DO NOT check the Primary Organization box.

### **Step 9:**

Click on the **Save** button on the bottom right-hand corner of the page

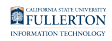

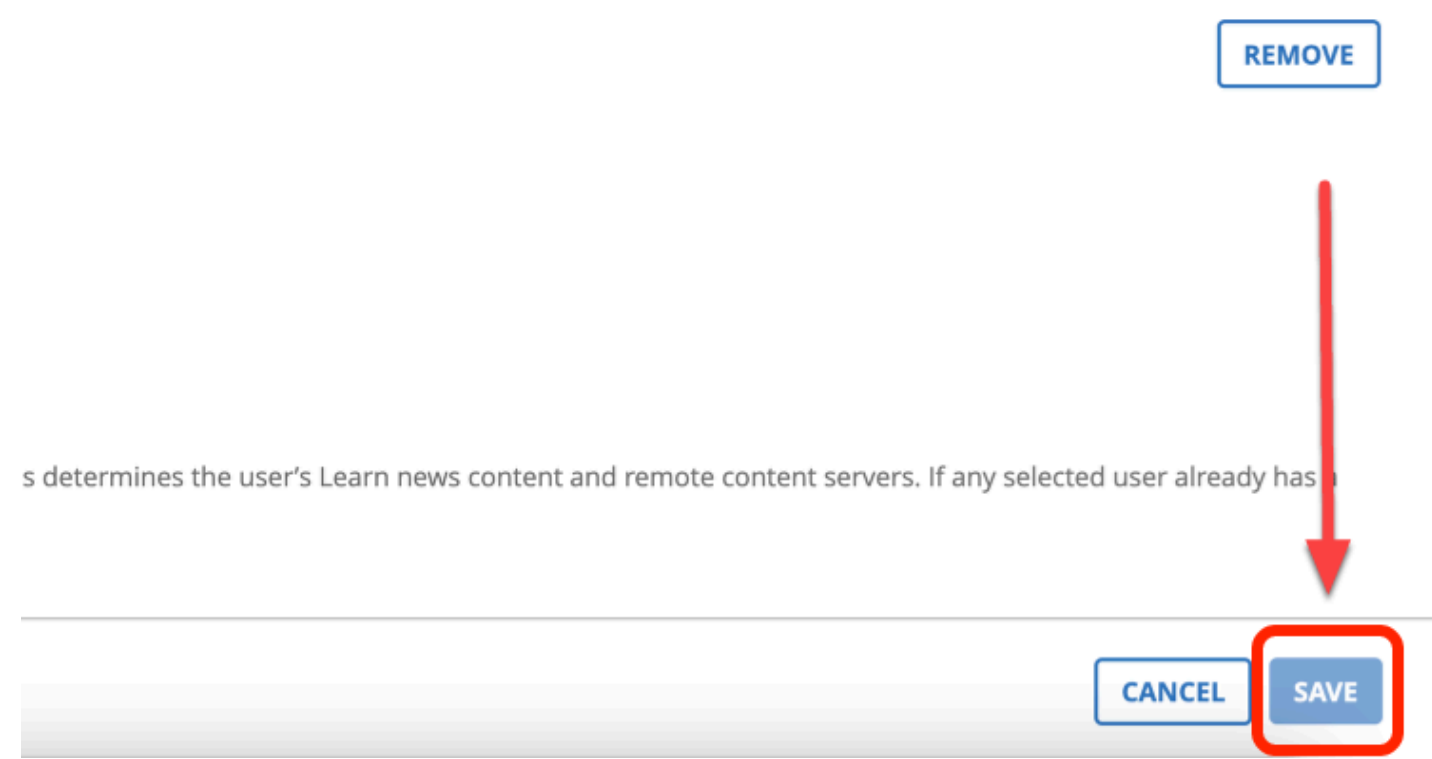

# Removing Users from an Organization

### **Step 1:**

Select the user by checking the box next to their name

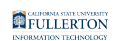

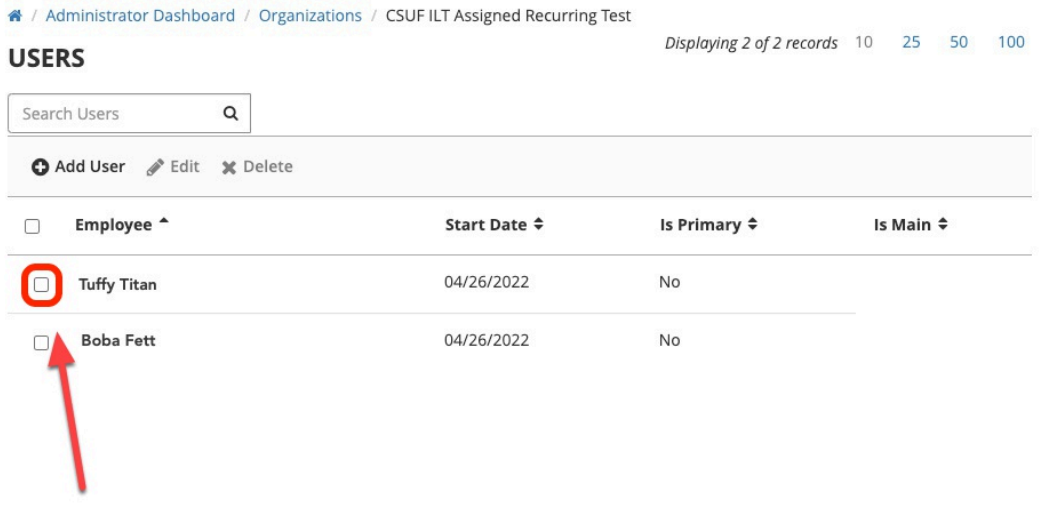

CANCEL

## **Step 2:**

#### Click on the **Delete** button

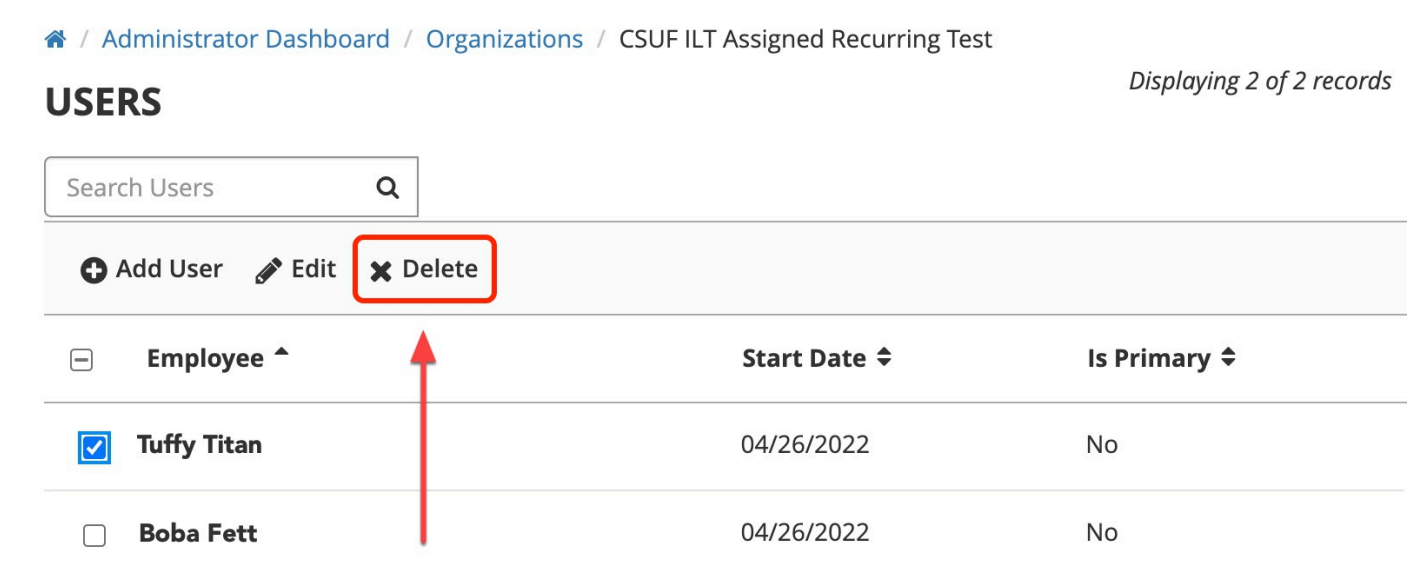

 Clicking **Delete** here does not remove the user from the system, it only removes the user from the Organization.

# **Need More Help?**

Please contact the ETC at: employeetrainingcenter@fullerton.edu